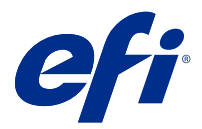

# EFI IQ

EFI IQ è una suite di applicazioni cloud per i fornitori di servizi di stampa.

Le applicazioni cloud sulla piattaforma cloud EFI IQ semplificano e migliorano le operazioni di stampa. È possibile ridurre l'inattività e massimizzare la produttività monitorando i dispositivi stampa in remoto. EFI IQ fornisce dati analitici sulla produzione di stampa, in modo da poter prendere decisioni intelligenti e informate.

EFI IQ include le seguenti applicazioni cloud:

**•** EFI Cloud Connector

Collegare i dispositivi di stampa a EFI IQ.

**•** EFI Go

Controllare lo stato della stampante, esaminare i lavori inoltrati e visualizzare la cronologia dal proprio dispositivo mobile.

**•** EFI Insight

Il monitoraggio preciso della produzione consente di ottimizzare l'utilizzo e il profitto derivanti dalle unità di stampa.

**•** EFI Notify

Sottoscrivere la reportistica di produzione e gli avvisi pianificati per gli episodi in cui si blocca la produzione.

## Dispositivi supportati

Per un elenco dei dispositivi di stampa attualmente supportati, visitare la pagina all'l'indirizzo [http://](http://resources.efi.com/IQ/supported-devices) [resources.efi.com/IQ/supported-devices](http://resources.efi.com/IQ/supported-devices).

## Iscriversi a EFI IQ

Per verificare un nuovo account EFI IQ, è necessario un indirizzo e-mail valido.

EFI IQ è una suite di applicazioni cloud per i fornitori di servizi di stampa.

- **1** Nel browser andare a [https://iq.efi.com.](https://iq.efi.com)
- **2** Fare clic su Iscriviti.
- **3** Digitare le proprie informazioni nelle caselle di testo.

**Nota:** I campi di testo obbligatori sono contrassegnati da un asterisco.

#### **4** Fare clic su Iscriviti. EFI IQ invierà un'e-mail di verifica all'indirizzo e-mail dell'utente.

**5** Per verificare il vostro indirizzo email, aprire l'e-mail di verifica e segui le istruzioni.

**Nota:** Se non avete ricevuto un'email di verifica, controllare le cartelle spam e/o spazzatura.

### Modificare l'applicazione attiva

Modificare l'applicazione attiva in EFI IQ.

**1**

Dal sito web di EFI IQ fare clic su

**2** Selezionare l'applicazione desiderata. L'applicazione selezionata viene aperta nella scheda corrente.

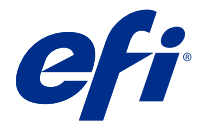

# Amministratore EFI

Le funzioni di amministrazione di EFI IQ consentono di gestire utenti e dispositivi in tutte le applicazioni EFI IQ.

### Aggiungere un nuovo utente

È possibile aggiungere un nuovo utente a EFI IQ. L'accesso a Console amministratore richiede l'accesso come amministratore.

- **1**
- In EFI IQ, fare clic su  $\mathcal{E}_{\bullet}$  per accedere alla Console amministratore.
- **2** Fare clic su Utenti.
- **3** Fare clic su Aggiungi nuovo utente.
- **4** Digitare l'Indirizzo e-mail. Nome e Cognome.
- **5** Selezionare il ruolo dell'utente.
	- **•** Amministratore ha accesso a tutte le stampanti e alle funzioni di amministratore di EFI IQ.
	- **•** Operatore ha accesso alle stampanti assegnate da un amministratore e non può accedere a EFI Manage.
	- **•** Supporto dispone delle credenziali di EFI IQ con accesso a uno o più account EFI IQ e accesso alle funzioni di amministratore.

**Nota:** EFI Go mostrerà le stampanti assegnate a un utente e connesse a un account EFI IQ.

- **6** Selezionare un gruppo utenti per l'utente.
- **7** Fare clic su Fatto. Al nuovo utente sarà inviata un'e-mail di attivazione.

## Aggiungere un nuovo gruppo utenti

Aggiungere un nuovo gruppo utenti al proprio account EFI IQ.

**1**

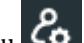

In EFI IQ fare clic su  $\&$  per accedere alla Console amministratore.

- **2** Fare clic su Gruppi.
- **3** Fare clic su Aggiungi nuovo gruppo.
- **4** Digitare il Nome per il nuovo gruppo.
- **5** Facoltativo: digitare una Descrizione per il nuovo gruppo.
- **6** Fare clic su Avanti.
- **7** Fare clic su Fatto.

#### Aggiungere gli utenti a un gruppo

Aggiungere gli utenti ai gruppi in EFI IQ.

È necessario creare gli account utenti per poi cercare di aggiungerli a un gruppo di utenti.

È necessario creare i gruppi di utenti per poi aggiungere gli utenti.

**Nota:** Solo gli operatori possono essere aggiunti ai gruppi utenti.

- **1** In EFI IQ fare clic su  $\mathcal{E}_{\bullet}$  per accedere alla Console amministratore.
- **2** Fare clic su Utenti.
- **3** Selezionare la casella di controllo di ciascun utente che si desidera aggiungere a un gruppo specifico.
- **4** Fare clic su Aggiungi al gruppo.
- **5** Selezionare il gruppo utenti desiderato.
- **6** Fare clic su Fatto.

#### Eliminare un utente

Eliminare un utente da EFI IQ.

- **1** In EFI IQ fare clic su  $\mathcal{E}_{\bullet}$  per accedere alla Console amministratore.
- **2** Fare clic su Utenti.
- **3** Spostare il cursore sul nome di un utente.
- **4**
	- Fare clic su
- **5** Fare clic su OK nella finestra di dialogo.

#### Aggiungere un turno

Creare un nuovo turno con EFI IQ.

**1** In EFI IQ fare clic su  $\&$  per accedere alla Console amministratore.

**2** Fare clic su Gestione turni.

- **4** Nel campo Nome turno, digitare il nome del turno di preferenza.
- **5** Scegliere l'Ora di inizio e l'Ora di fine in uno dei seguenti modi:
	- Fare clic su e regolare l'ora.
	- **•** Fare clic sul campo Ora di inizio o Ora di fine e regolare l'ora.
- **6** In Giorni di riposo, selezionare i giorni da rimuovere dal turno.
- **7** Fare clic su Salva.

**Nota:** Se il turno attuale ha lo stesso nome o la stessa pianificazione di un turno esistente, verrà visualizzata la finestra di dialogo Conflitto turno.

**8** Fare clic su Fatto.

#### **Eliminare un turno**

Eliminare un turno da EFI IQ.

- **1** In EFI IQ fare clic su  $\mathcal{E}_{\bullet}$  per accedere alle funzioni amministrative.
- **2** Fare clic su Gestione turni.
- **3**

```
Posizionare il cursore sull'icona altre opzioni ( ).
```
- **4** Fare clic su Elimina.
- **5** Nella finestra di dialogo Cancellare turno, fare clic su OK.

#### **Modificare un turno**

Modificare un turno in EFI IQ.

- **1** In EFI IQ fare clic su  $\overline{6}$  per accedere alle funzioni amministrative.
- **2** Fare clic su Gestione turni.
- **3**

Posizionare il cursore sull'icona altre opzioni ( ).

- **4** Fare clic su Modifica.
- **5** Nel campo Nome turno, digitare il nome del turno di preferenza.
- **6** Scegliere l'Ora di inizio e l'Ora di fine in uno dei seguenti modi:
	- Fare clic su e regolare l'ora.
	- **•** Fare clic sul campo Ora di inizio o Ora di fine e regolare l'ora.
- **7** In Giorni di riposo, selezionare i giorni da rimuovere dal turno.
- **8** Fare clic su Salva.

**Nota:** Se il turno attuale ha lo stesso nome o la stessa pianificazione di un turno esistente, verrà visualizzata la finestra di dialogo Conflitto turno.

#### Crea una raccolta di dispositivi

Per semplificare la gestione all'interno di EFI IQ, raccogliere insieme più dispositivi.

- **1** In EFI IQ fare clic su  $\mathcal{E}_{\bullet}$  per accedere alla Console amministratore.
- **2** Fare clic su Raccolta dispositivi.
- **3** Fare clic su Nuova raccolta dispositivi.
- **4** Digitare un Nome e una Descrizione.
- **5** Fare clic su Avanti.
- **6** Selezionare la casella di controllo di ciascun dispositivo che si desidera aggiungere alla raccolta.

**Nota:** Selezionare un modello di dispositivo in base a cui filtrare l'elenco dei dispositivi.

- **7** Fare clic su Avanti.
- **8** Fare clic su Fatto.

#### Specificare le impostazioni aziendali

Gli amministratori possono specificare le impostazioni di monitoraggio aziendali in EFI IQ.

- **1** In EFI IQ, fare clic su  $\overline{G}$  per accedere alla Console amministratore.
- **2** Fare clic su Impostazioni aziendali.
- **3** Selezionare o deselezionare la casella di controllo per le seguenti opzioni per specificare le impostazioni:
	- **•** Traccia nome lavoro
	- **•** Traccia nome utente
	- **•** Visualizza anteprima

**Nota:** Per impostazione predefinita, vengono selezionate tutte le impostazioni. Quando un amministratore deseleziona una casella di controllo delle impostazioni, si evita che l'impostazione venga inviata al cloud.

**4** Fare clic su Salva.

### Visualizzare le licenze

Visualizzare le licenze dell'applicazione EFI IQ.

- **1** In EFI IQ, fare clic su  $\mathcal{C}_{\mathbf{Q}}$  per accedere alla Console amministratore.
- **2** Fare clic su Gestore delle licenze.
- **3** Per visualizzare le licenze attivate di EFI IQ, eseguire una delle operazioni seguenti:
	- **•** Fare clic su Visualizza tutte le licenze.
	- **•** Selezionare la singola applicazione nella barra dei menu per visualizzare i dispositivi con licenza.

#### **Acquistare licenze**

Acquistare licenze per le applicazioni EFI IQ.

- **1** In EFI IQ fare clic su  $\mathcal{E}_{\bullet}$  per accedere alla Console amministratore.
- **2** Fare clic su Gestione licenze.
- **3** Selezionare la singola applicazione nella barra dei menu.
- **4** Fare clic su Acquista abbonamento.
- **5** Seguire le istruzioni indicate nella finestra Come acquistare.

#### **Attivare le licenze**

Attivare le licenze per le applicazioni EFI IQ.

- **1** In EFI IQ fare clic su  $\&$  per accedere alla Console amministratore.
- **2** Fare clic su Gestione licenze.
- **3** Passare alla licenza desiderata.
- **4** Posizionare il cursore sull'icona altre opzioni ( ).
- **5** Fare clic su Attiva licenza. Una data di scadenza per la licenza verrà visualizzata nella colonna Scadenza licenza.

#### **Disattivare le licenze**

Disattivare una licenza per le applicazioni EFI IQ.

- **1** In EFI IQ fare clic su  $\&$  per accedere alla Console amministratore.
- **2** Fare clic su Gestione licenze.

**4**

- **3** Passare alla licenza che si desidera disattivare.
	- Posizionare il cursore sull'icona altre opzioni ( $\qquad \qquad .$
- **5** Fare clic su Disattiva licenza. Una data di scadenza per la licenza verrà visualizzata nella colonna Scadenza licenza.

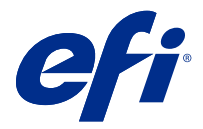

# EFI Cloud Connector

EFI Cloud Connector connette i dispositivi di stampa ai servizi EFI IQ.

EFI IQ è una suite di applicazioni cloud per i fornitori di servizi di stampa.

Con EFI Cloud Connector è possibile gestire, registrare e monitorare i dispositivi di stampa e le connessioni a servizi e applicazioni Web EFI IQ.

### Dispositivi supportati

Per un elenco dei dispositivi di stampa attualmente supportati, visitare l'indirizzo [http://resources.efi.com/IQ/](http://resources.efi.com/IQ/supported-devices) [supported-devices](http://resources.efi.com/IQ/supported-devices).

#### Installazione

EFI Cloud Connector per le stampanti inkjet richiede l'installazione da parte di un tecnico dell'assistenza EFI.

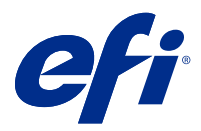

# EFI Go

Controllare lo stato della stampante, esaminare i lavori inoltrati e visualizzare la cronologia da qualsiasi luogo. Con l'applicazione mobile EFI Go è possibile:

- **•** Visualizzare lo stato di ciascun dispositivo.
- **•** Monitorare e tracciare le programmazioni di produzione.
- **•** Configurare le notifiche per eventi di blocco della produzione.

**Nota:** EFI Go è disponibile per il download su Google Play e sull'Apple App Store.

### Dispositivi mobili supportati

L'applicazione mobile EFI Go è supportata dai seguenti dispositivi mobili:

- **•** Android 5.0 e versioni successive.
- **•** iOS 9.0 e versioni successive.

**Nota:** EFI Go è disponibile per iPhone, iPad e iPod touch.

## Dispositivi supportati

Per un elenco dei dispositivi di stampa attualmente supportati, visitare la pagina all'indirizzo [http://](http://resources.efi.com/IQ/supported-devices) [resources.efi.com/IQ/supported-devices](http://resources.efi.com/IQ/supported-devices).

#### Vedi le informazioni dispositivo

È possibile visualizzare informazioni dettagliate sui dispositivi EFI IQ collegati.

- **1** Accedere all'applicazione EFI Go.
- **2** Dall'elenco dei dispositivi, toccare uno dei seguenti elenchi:
	- **•** Tutti i dispositivi
	- **•** In stampa
	- **•** Con errori

Tutti i dispositivi mostrati per impostazione predefinita.

**3** Toccare il dispositivo preferito.

#### **Visualizzare log dispositivo**

È possibile visualizzare i log dettagliati del dispositivo su EFI Go.

- **1** Nell'applicazione per dispositivi mobili EFI Go, accedere all'Elenco dei dispositivi. Tutti i dispositivi mostrati per impostazione predefinita.
- **2** Toccare il nome del dispositivo preferito.
- **3** Toccare Log dispositivo.
- **4** Toccare uno dei seguenti elenchi per informazioni specifiche:
	- **•** Attivo
	- **•** Tutti
	- **•** Errore
	- **•** Avviso
	- **•** Stato

#### **Vedi stato dispositivo**

Puoi vedere informazioni dettagliate sullo stato del dispositivo su EFI Go.

- **1** Nell'applicazione EFI Go, toccare il dispositivo preferito dall'Elenco dispositivi. Tutti i dispositivi mostrati per impostazione predefinita.
- **2** Tocca Stato dispositivo.
- **3** Specificare il periodo di tempo per il rapporto sullo stato dispositivo.

#### Ricercare i lavori

È possibile cercare i lavori sulle stampanti connesse a EFI IQ con EFI Go.

- **1** Nell'applicazione mobile di EFI Go eseguire una delle operazioni seguenti:
	- **•** Per cercare su tutte le stampanti connesse, toccare l'icona della lente d'ingrandimento nell'angolo in alto a destra per cercare in tutte le stampanti connesse.
	- **•** Per cercare in una stampante specifica, selezionare la stampante sulla quale cercare e quindi toccare l'icona della lente di ingrandimento nell'angolo superiore destro.

Quando si tocca l'icona della lente d'ingrandimento, viene visualizzato un elenco delle ricerche recenti. È possibile visualizzare i dettagli del lavoro toccando il nome del lavoro oppure cancellare i risultati della ricerca precedenti toccando Cancella.

**2** Inserire il termine di ricerca nel campo di testo.

Durante la digitazione del termine di ricerca, vengono visualizzati i lavori che includono qualsiasi testo immesso.

**3** Per visualizzare i dettagli di un lavoro, selezionare il lavoro desiderato dall'elenco. È possibile tornare alla ricerca corrente toccando l'icona a forma di freccia nell'angolo in alto a sinistra.

Dopo aver eseguito una ricerca, è possibile cancellare il termine di ricerca corrente toccando **X** nel campo di ricerca. Ciò consente di cercare con un termine diverso.

### Visualizzare le notifiche

È possibile visualizzare le notifiche relative agli episodi che bloccano la produzione dal dispositivo mobile con EFI Go.

- **1** Configurare le notifiche nell'applicazione EFI Notify sul sito web di EFI IQ. Per ulteriori informazioni, vedere [Configurare avvisi di produzione bloccata](#page-16-0) alla pagina 17.
- **2** Se si verifica un episodio che blocca la produzione, scegliere uno dei modi seguenti per visualizzare le notifiche sul dispositivo mobile:
	- **•** Toccare la notifica push di EFI Go sul dispositivo mobile.
	- **•** Nell'applicazione EFI Go selezionare Notifica.

### Disconnessione da EFI IQ in EFI Go

Disconnettere il dispositivo mobile da EFI IQ dall'applicazione mobile EFI Go.

- **1** Nell'applicazione mobile EFI Go, toccare Impostazioni.
- **2** Toccare Esci.

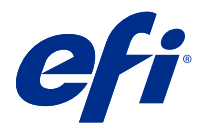

# EFI Insight

Il monitoraggio preciso della produzione consente di ottimizzare l'utilizzo e il profitto derivanti dalle unità di stampa.

Tutto questo è possibile con l'applicazione EFI Insight:

- **•** Monitoraggio delle tendenze nel tempo.
- **•** Visualizzazione dei dati di produzione di un singolo dispositivo Fiery Driven™ o dati aggregati per più dispositivi.
- **•** Personalizzazione della dashboard mediante selezione dei dati da visualizzare e delle modalità di visualizzazione.
- **•** Monitoraggio dell'utilizzo e confronto della produttività.
- **•** Visualizzazione dei dati statistici sulla produzione che si desidera visualizzare in una tabella così da poter confrontare le singole stampanti o i gruppi di stampanti.

#### Dispositivi supportati

Per un elenco dei dispositivi di stampa attualmente supportati, visitare la pagina all'l'indirizzo [http://](http://resources.efi.com/IQ/supported-devices) [resources.efi.com/IQ/supported-devices](http://resources.efi.com/IQ/supported-devices).

# Download di un job log

È necessario sapere quali stampanti si desidera includere nel job log.

È necessario conoscere le date coperte dal job log.

- **1**
- -

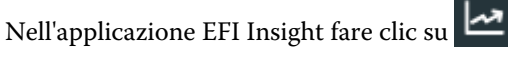

- **2** Fare clic su Job log.
- **3** Selezionare l'intervallo di date e fare clic su Applica.
- **4** Selezionare le caselle di controllo per le raccolte e i dispositivi singoli da includere nel job log, quindi fare clic su Applica.
- **5** Fare clic sui pulsanti di attivazione/disattivazione dei turni che si desidera includere nel job log e fare clic su Applica.
- **6** Per scaricare il job log come file .csv, fare clic su Scarica job log.

#### **Configurazione del job log**

Personalizzare le colonne visualizzate del job log.

Nell'applicazione EFI Insight fare clic su .

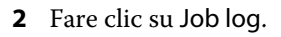

- **3** Fare clic su Configura colonne.
- **4** Selezionare le informazioni di lavoro desiderate.

**Nota:** È possibile fare clic su Ripristina impostazioni predefinite per visualizzare le impostazioni predefinite delle informazioni del lavoro.

**5** Fare clic su Applica colonne.

## Visualizzare l'utilizzo del dispositivo

È possibile visualizzare informazioni dettagliate sugli stati dei dispositivi.

**1**

**1**

Nell'applicazione EFI Insight fare clic su

- **2** Fare clic su Dettagli utilizzo.
- **3** Nella finestra di dialogo Dettagli utilizzo fare clic sull'icona della freccia per visualizzare informazioni aggiuntive sullo stato del dispositivo.

# Confrontare i dispositivi

Creare confronti personalizzati delle unità di stampa.

- **1**
- 

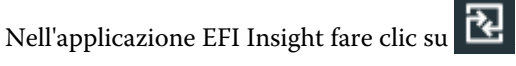

- **2** Selezionare un intervallo di date per il confronto.
- **3** Fare clic su Categorie e selezionare le caselle di controllo delle categorie che si desidera confrontare.
- **4** Fare clic su Applica.
- **5** Fare clic su Aggiungi colonna e selezionare le caselle di controllo per i dispositivi o raccolte di dispositivi che si desidera confrontare.
- **6** Fare clic su Applica.

**Nota:** Se si fa clic sul pulsante Turni sotto il nome del dispositivo, è possibile visualizzare un confronto delle categorie per ogni turno.

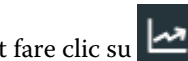

# Cambiare la visualizzazione dei grafici

È possibile modificare il tipo di grafico visualizzato nella pagina Tendenza.

**1**

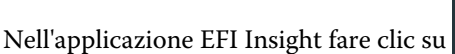

- **2** Passare a uno dei seguenti grafici di tendenza:
	- **•** Supporto utilizzato
	- **•** Consumo di inchiostro
	- **•** Lavori stampati
	- **•** Impressioni
	- **•** Consumo supporti
- **3** Fare clic su una delle seguenti opzioni:
	- **•** : visualizza il grafico tendenze come grafico a barre.
	- **•** : visualizza il grafico tendenze come grafico a linee.
- **4** Se disponibile nel grafico tendenze, fare clic sulle frecce su e giù per visualizzare valori aggiuntivi.
- **5** Facoltativamente, posizionare il cursore del mouse su ogni valore per evidenziare le informazioni sul grafico. Per visualizzare o nascondere i valori, fare clic sul nome del valore.

# Cambiare il dispositivo

Cambiare i dispositivi visualizzati nella pagina Dashboard della tendenza.

**1**

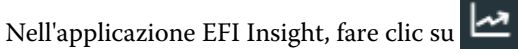

**2**

Fare clic su **e** selezionare una delle seguenti opzioni:

- **•** Nel separatore Raccolte, selezionare le raccolte di dispositivi che si desidera visualizzare.
- **•** Nel separatore dispositivi, selezionare i singoli dispositivi che si desidera visualizzare. È inoltre possibile cercare il nome di un dispositivo.

**Nota:** Se non è selezionato alcun dispositivo, verrà mostrato Seleziona dispositivi.

**3** Fare clic su Applica.

**Nota:** Se non vi sono dati, i widget visualizzeranno la scritta Dati non disponibili.

# Modificare i turni

Modificare i turni visualizzati nella pagina Dashboard della tendenza.

Il pulsante Tutti i turni viene visualizzato quando si aggiunge un turno a Gestione turni nelle funzioni amministrative.

**1**

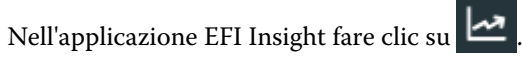

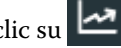

- **2** Fare clic su Tutti i turni.
- **3** Per rimuovere un turno dalla dashboard, fare clic sul pulsante di attivazione/disattivazione accanto al nome del turno.
- **4** Fare clic su Applica.

<span id="page-16-0"></span>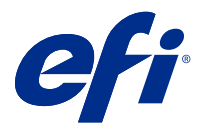

# EFI Notify

Sottoscrivere la reportistica di produzione e gli avvisi pianificati per gli episodi che bloccano la produzione. Con l'applicazione EFI Notify è possibile:

- **•** Abilitare le notifiche per la reportistica di produzione e gli episodi che bloccano la produzione.
- **•** Visualizzare lo stato di ciascun tipo di notifica.
- **•** Configurare le pianificazioni degli avvisi.

## Dispositivi supportati

Per un elenco dei dispositivi di stampa attualmente supportati, visitare la pagina all'indirizzo [http://](http://resources.efi.com/IQ/supported-devices) [resources.efi.com/IQ/supported-devices](http://resources.efi.com/IQ/supported-devices).

#### Abilitare avvisi

Abilitare avvisi o notifiche da EFI Notify.

- **1** Nell'applicazione EFI Notify, andare sul tipo di notifica che si desidera ricevere.
- **2** Fare clic sul pulsante di commutazione per attivare la notifica o l'avviso preferito. Quando le notifiche o gli avvisi sono abilitati, la colonna Stato mostra Attivo.

#### Disabilitare avvisi

Disabilitare avvisi o notifiche da EFI Notify.

- **1** Nell'applicazione EFI Notify, andare sul tipo di notifica che si desidera ricevere.
- **2** Fare clic sul pulsante attiva/disattiva per disattivare la notifica o l'avviso preferito. Quando le notifiche o gli avvisi sono disabilitati, la colonna Stato mostra Non attivo.

## Configurare avvisi di produzione bloccata

Configurare gli avvisi per eventi di blocco della produzione.

**1** Nell'applicazione EFI Notify, accedere ad Avvisi di blocco della produzione.

- fare clic su Configura.
- Specificare quando si desidera ricevere un avviso.
- Fare clic su Fatto.
- Nella finestra di dialogo visualizzata, fare clic su Fatto.

## Configurare avvisi di reportistica di produzione

Configurare le notifiche per la reportistica di produzione.

- Nell'applicazione EFI Notify, andare su Reportistica di produzione.
- Fare clic su Configura.
- Specificare quando si vuole ricevere la reportistica di produzione.
- Fare clic su Fatto.
- Nella finestra di dialogo visualizzata, fare clic su Fatto.